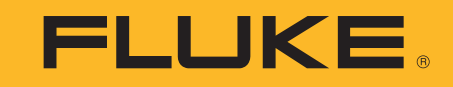

# **ii900/ii910**

Acoustic Imager

Manual de uso

April 2019 Rev. 2, 5/23 (Spanish) ©2019-2023 Fluke Corporation. All rights reserved. All product names are trademarks of their respective companies.

#### **GARANTÍA LIMITADA Y LIMITACIÓN DE RESPONSABILIDAD**

Se garantiza que todo producto de Fluke no tendrá defectos en los materiales ni en la mano de obra en condiciones normales de utilización y mantenimiento. El periodo de garantía es de 2 años y comienza en la fecha de despacho. Las piezas de repuesto, reparaciones y servicios son garantizados por 90 días. Esta garantía se extiende sólo al comprador original o al cliente final de un revendedor autorizado por Fluke y no es válida para fusibles, baterías desechables o productos que, en opinión de Fluke, hayan sido utilizados incorrectamente, modificados, maltratados, contaminados o dañados ya sea accidentalmente o a causa de condiciones de funcionamiento o manejo anormales. Fluke garantiza que el software funcionará substancialmente de acuerdo con sus especificaciones funcionales durante 90 días y que ha sido grabado correctamente en un medio magnético sin defectos. Fluke no garantiza que el software no tendrá errores ni que operará sin interrupción.

Los revendedores autorizados por Fluke podrán extender esta garantía solamente a los Compradores finales de productos nuevos y sin uso previo, pero carecen de autoridad para extender una garantía mayor o diferente en nombre de Fluke. La asistencia técnica en garantía estará disponible únicamente si el producto fue comprado a través de un centro de distribución autorizado por Fluke o si el comprador pagó el precio internacional correspondiente. Fluke se reserva el derecho a facturar al Comprador los costos de importación de reparaciones/repuestos cuando el producto comprado en un país es enviado a reparación a otro país.

La obligación de Fluke de acuerdo con la garantía está limitada, a discreción de Fluke, al reembolso del precio de compra, reparación gratuita o al reemplazo de un producto defectuoso que es devuelto a un centro de servicio autorizado por Fluke dentro del periodo de garantía.

Para obtener el servicio de la garantía, comuníquese con el centro de servicio autorizado por Fluke más cercano a usted, solicite la información correspondiente a la autorización de la devolución y luego envíe el producto a dicho centro de servicio con una descripción del fallo y los portes y el seguro prepagados (FOB destino). Fluke no asume ningún riesgo por daño durante el tránsito. Después de la reparación de garantía, el producto será devuelto al Comprador, con los fletes prepagados (FOB destino). Si Fluke determina que el fallo fue causado por maltrato, mala utilización, contaminación, modificación o por una condición accidental o anormal presentada durante el funcionamiento o manejo, incluidos los fallos por sobretensión causados por el uso fuera de los valores nominales especificados para el producto, o por el desgaste normal de los componentes mecánicos, Fluke preparará una estimación de los costos de reparación y obtendrá su autorización antes de comenzar el trabajo. Al concluir la reparación, el producto será devuelto al Comprador con los fletes prepagados y al Comprador le serán facturados la reparación y los costos de transporte (FOB en el sitio de despacho).

ESTA GARANTÍA ES EL ÚNICO Y EXCLUSIVO RECURSO DEL COMPRADOR Y SUBSTITUYE A TODAS LAS OTRAS GARANTÍAS, EXPRESAS O IMPLÍCITAS, INCLUYENDO, PERO SIN LIMITARSE A, TODA GARANTÍA IMPLÍCITA DE COMERCIABILIDAD O IDONEIDAD PARA UN PROPÓSITO DETERMINADO. FLUKE NO SE RESPONSABILIZA DE PÉRDIDAS NI DAÑOS ESPECIALES, INDIRECTOS, IMPREVISTOS O CONTINGENTES, INCLUIDA LA PÉRDIDA DE DATOS, QUE SURJAN POR CUALQUIER TIPO DE CAUSA O TEORÍA.

Como algunos países o estados no permiten la limitación de los términos de una garantía implícita, ni la exclusión ni limitación de daños incidentales o consecuentes, las limitaciones y exclusiones de esta garantía pueden no ser válidas para todos los Compradores. Si una cláusula de esta Garantía es considerada inválida o inaplicable por un tribunal o por algún otro ente de jurisdicción competente y responsable de la toma de decisiones, dicha consideración no afectará la validez o aplicabilidad de cualquier otra cláusula.

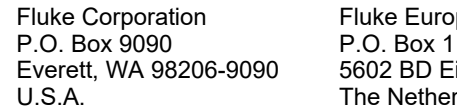

 $ne B.V.$ 186 indhoven tlands

11/99

THIS PRODUCT IS LICENSED UNDER THE AVC PATENT PORTFOLIO LICENSE FOR THE PERSONAL USE OF A CONSUMER OR OTHER USES IN WHICH IT DOES NOT RECEIVE REMUNERATION TO (i) ENCODE VIDEO IN COMPLIANCE WITH THE AVC STANDARD ("AVC VIDEO") AND/OR (ii) DECODE AVC VIDEO THAT WAS ENCODED BY A CONSUMER ENGAGED IN A PERSONAL ACTIVITY AND/OR WAS OBTAINED FROM A VIDEO PROVIDER LICENSED TO PROVIDE AVC VIDEO. NO LICENSE IS GRANTED OR SHALL BE IMPLIED FOR ANY OTHER USE. ADDITIONAL INFORMATION MAY BE OBTAINED FROM MPEG LA, L.L.C. SEE<HTTP://WWW.MPEGLA.COM>.

# Tabla de materias

# **Título**

# Página

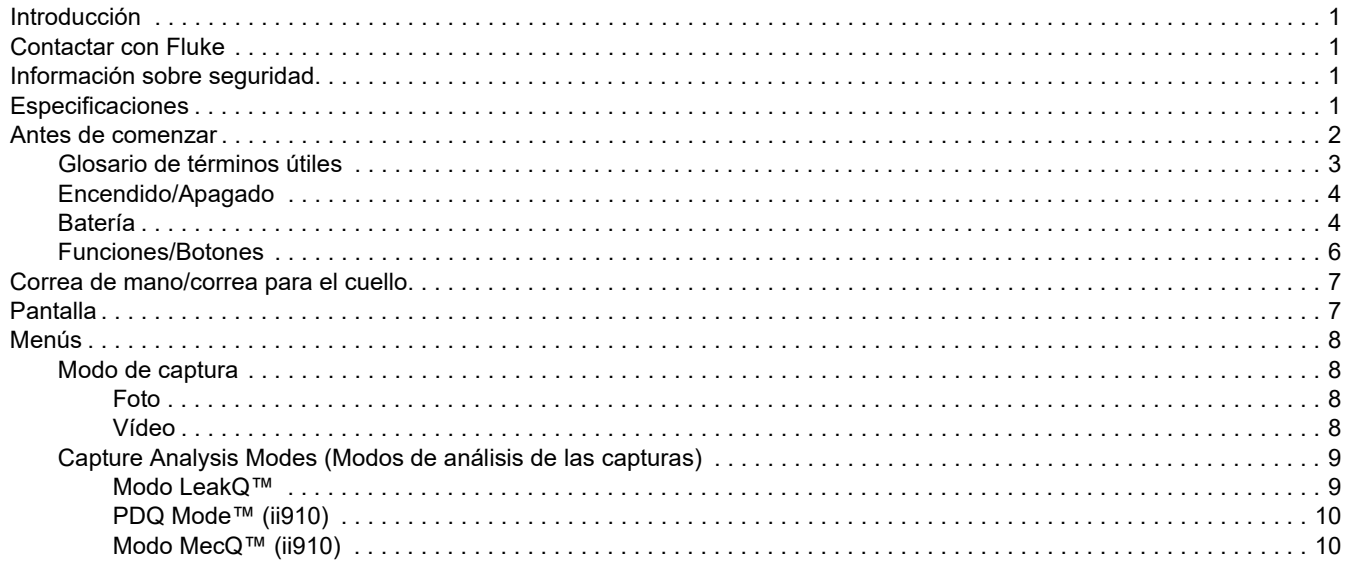

# ii900/ii910

Manual de uso

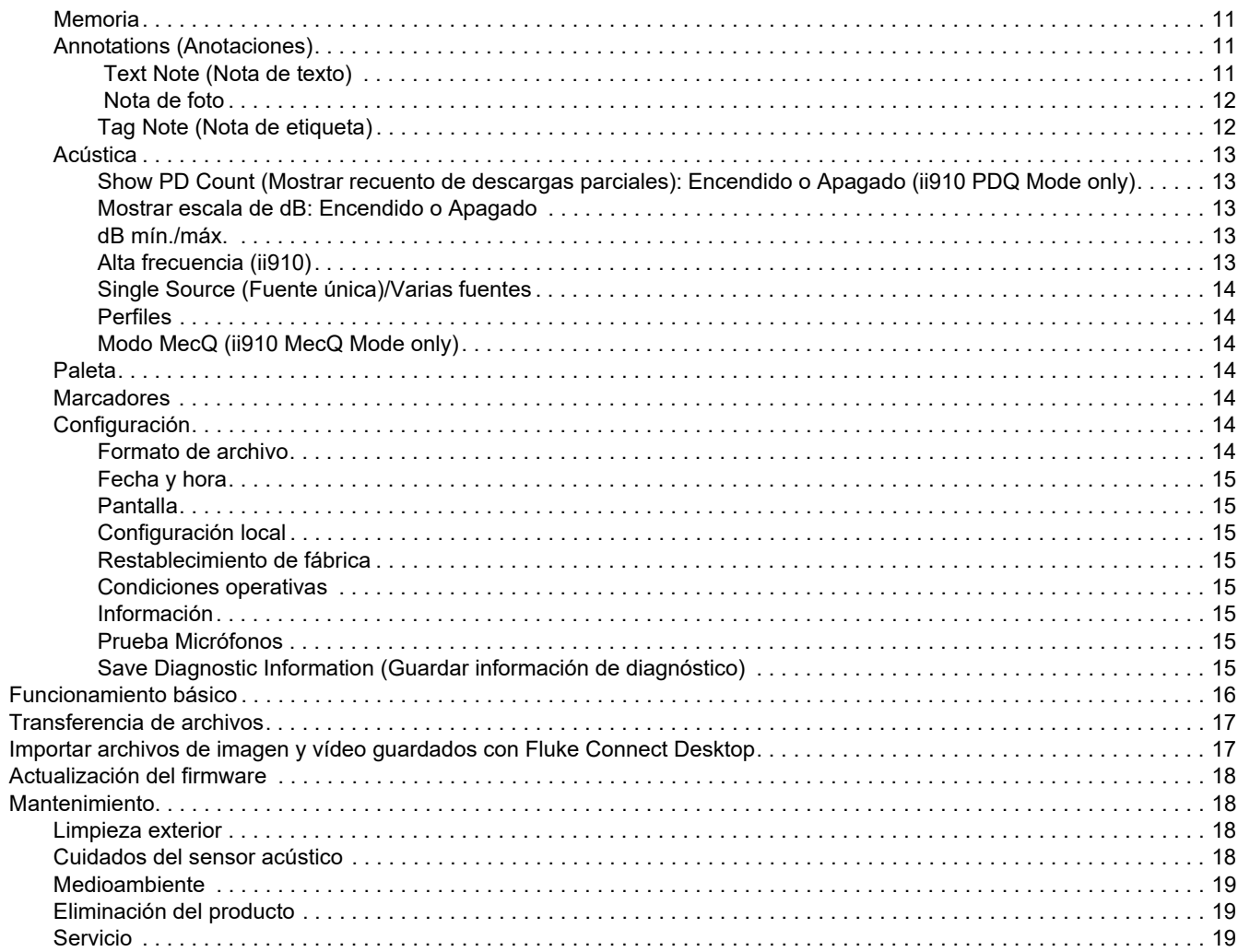

## <span id="page-4-0"></span>*Introducción*

La ii900/ii910 de Fluke es una cámara acústica (a la que nos referiremos como "el producto" o "la cámara" de ahora en adelante), que detecta y localiza imágenes acústicas. Estas imágenes pueden indicar fugas en sistemas de aire comprimido, gas comprimido y vacío.

Además de fugas, la ii910 también detecta descargas eléctricas. Algunos ejemplos de estas descargas eléctricas son descargas parciales, como descargas en corona, superficiales o arcos eléctricos. La ii910 también identifica y localiza posibles problemas mecánicos.

La cámara cuenta con una matriz de sensores acústicos que se encarga de alinear un mapa generado a partir de las fuentes de sonido con la imagen. La cámara de luz visible capta una imagen en tiempo real de la zona que se está inspeccionando. Las imágenes estáticas y los vídeos de la inspección se pueden capturar y guardar como archivos para documentación e informes.

La cámara funciona con una batería recargable e incluye un cargador de batería externo con adaptador de corriente y cables específicos para el país.

La cámara cuenta con un puerto USB-C para conectarla a un ordenador y descargar archivos y actualizaciones de firmware.

# <span id="page-4-1"></span>*Contactar con Fluke*

Fluke Corporation opera en todo el mundo. Para obtener información de contacto local, visite nuestro sitio web: [www.fluke.es](http://www.fluke.es).

Para registrar su producto, ver, imprimir o descargar el último manual o suplemento del manual, visite nuestro sitio web.

+1-425-446-5500

[fluke-info@fluke.com](mailto:fluke-info@fluke.com)

# <span id="page-4-2"></span>*Información sobre seguridad*

La información general sobre seguridad se encuentra en el documento impreso *Información sobre seguridad*, que se suministra junto con el producto y que también está disponible en www.fluke.es. Se muestra información sobre seguridad más específica cuando es necesario.

Una **Advertencia** identifica condiciones y procedimientos peligrosos para el usuario. Una **Precaución** identifica condiciones y procedimientos que pueden causar daños en el producto o en el equipo que se prueba.

# <span id="page-4-3"></span>*Especificaciones*

Las especificaciones completas están disponibles en www.fluke.es. Consulte el documento *Especificaciones del producto ii900/ii910*.

## <span id="page-5-0"></span>*Antes de comenzar*

La [Tabla 1](#page-5-1) contiene una lista de los componentes incluidos con la cámara. Utilice los números de pieza para encargar accesorios adicionales.

<span id="page-5-1"></span>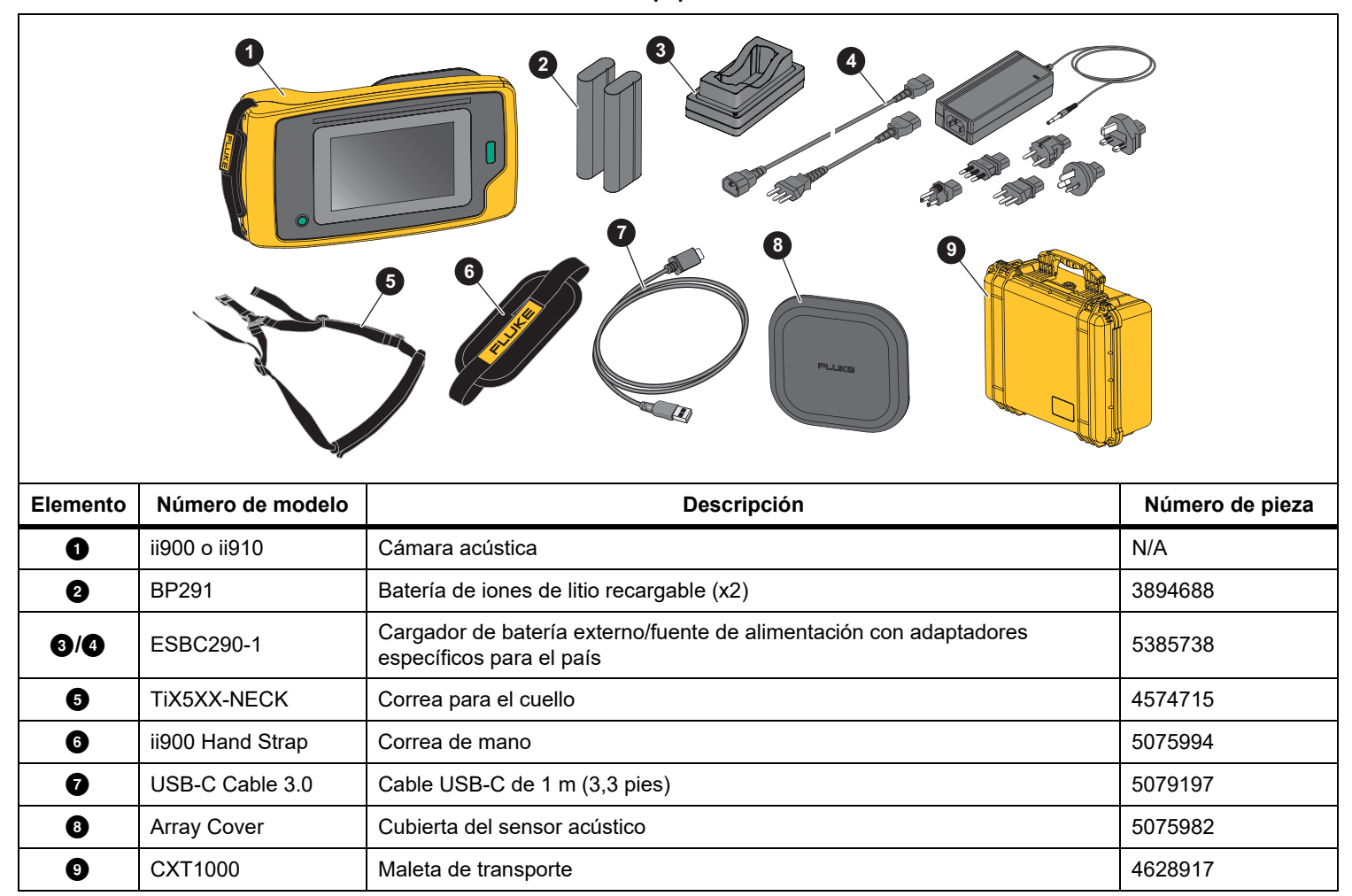

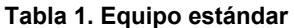

#### <span id="page-6-0"></span>*Glosario de términos útiles*

En esta sección podrá familiarizarse con términos exclusivos de esta cámara y las medidas de presión sonora.

**Decibelio (dB) Nivel de presión sonora (SPL, Sound Pressure Level).** Unidad de medida para los cambios en la presión sonora. Los decibelios indican el nivel del sonido (comparándolo con el nivel de referencia del sonido en el aire) y se expresan en dB SPL.

**Distancia al objetivo.** La distancia entre el origen de la fuga y el sensor acústico es extremadamente importante. El nivel de decibelios que la cámara puede medir disminuye con el cuadrado de esta distancia.

#### **Frecuencia de sonido/Frecuencia acústica/Banda de**

**frecuencia.** La frecuencia corresponde al número de vibraciones sonoras por segundo y se expresa en hercios (Hz) o kilohercios (kHz).

#### **Rango de frecuencia**

*Audible (hasta 20 kHz).* El rango en el que el oído humano puede percibir sonidos.

*Ultrasónico (superior a 20 kHz).* Determinados problemas (fugas, descargas eléctricas, fallos mecánicos, etc.) generan valores específicos de sonido en rangos ultrasónicos. El oído humano no puede percibir los ultrasonidos que la cámara puede detectar.

**Selección de frecuencia/Filtrado de frecuencias/Banda de frecuencia seleccionada.** Seleccione una banda de frecuencia para la medición y visualización del sonido. Cuando se selecciona una banda de frecuencia, el sonido fuera de dicho rango se filtra y se descarta o no se muestra en la imagen.

**Ruido de fondo.** El ruido ambiental que detectan los micrófonos junto con las fuentes de sonido de posibles fugas. Por lo general, el ruido de fondo es mayor en las frecuencias más bajas. En entornos ruidosos, seleccione las frecuencias más altas para diferenciar mejor los sonidos de las fugas.

**Gráfico de Frecuencia/Espectro.** Un gráfico en pantalla muestra el nivel de sonido detectado en todos los rangos de frecuencia.

**Pico de frecuencia.** Pico en el gráfico de frecuencia/espectro que indica una fuente de sonido significativa en esta frecuencia específica. Si este pico se encuentra dentro de la selección de frecuencia, la cámara muestra la fuente en la pantalla.

**Campo de visión (FOV, Field of View).** Lo que detecta la cámara en una posición y orientación determinadas en el espacio.

**Reflexiones sonoras.** Las señales sonoras se reflejan, especialmente en superficies planas y lisas. En ciertas condiciones, la cámara muestra en la pantalla un punto caliente procedente de la fuente de ruido y uno o más puntos calientes procedentes de los reflejos.

**LeakQ™.** LeakQ es un modo de captura que estima el tamaño de una fuga. La escala LeakQ indica el tamaño de la fuga del 0 al 10. La cámara calcula un valor basado en el nivel de dB SPL medido y en el valor de la distancia. El valor de la distancia puede determinarse automáticamente o se puede introducir un valor utilizando el teclado de la pantalla.

**PDQ Mode™.** El PDQ Mode es un modo de captura que detecta y localiza posibles descargas parciales. El PDQ Mode indica un posible tipo de descarga parcial (externa, interna, de seguimiento o de otro tipo), la indicación del recuento de pulsos por minuto y el gráfico de descarga parcial resuelta en fase (gráfico PRPD, Phase-resolved Partial Discharge).

**Descarga parcial (PD, Partial Discharge).** Una descarga parcial es una avería dieléctrica localizada que no cubre completamente el aislamiento eléctrico entre dos conductores de alta tensión.

Las descargas parciales se clasifican en tres tipos principales:

- • La descarga externa o descarga en corona se produce por la ionización de un líquido, gas o aire en torno a un conductor de alta tensión.
- • La descarga interna se produce en vacíos o cavidades dentro de dieléctricos sólidos o líquidos.
- La descarga superficial recorre la superficie de diferentes materiales de aislamiento.

**MecQ™.** MecQ es un modo de captura que detecta y localiza posibles anomalías en los componentes mecánicos como una identificación temprana de un posible deterioro mecánico que requiere una inspección más exhaustiva.

#### <span id="page-7-0"></span>*Encendido/Apagado*

Para encender la cámara, mantenga pulsado el botón @ durante al menos 2 segundos.

Para apagar la cámara, pulse el botón **(i)**. Toque OK para continuar.

#### <span id="page-7-1"></span>*Batería*

#### A A Advertencia

**Para evitar lesiones personales y para un uso seguro del producto:**

- **• No ponga las baterías ni los conjuntos de baterías cerca de fuentes de calor o fuego.**
- **• Evite la exposición a la luz solar.**
- **• No desmonte ni rompa las baterías ni los conjuntos de baterías.**
- **• Si no va a utilizar el producto durante un periodo de tiempo prolongado, quite las baterías para evitar que se produzcan fugas o daños.**
- **• Conecte el cargador de la batería a la red de suministro principal antes que el producto.**
- **• Para cargar la batería, utilice únicamente adaptadores de corriente aprobados por Fluke.**
- **• Mantenga las baterías y los conjuntos de baterías en un lugar limpio y seco. Limpie los conectores sucios con un paño limpio y seco.**

#### W **Precaución**

**Para evitar que la batería se dañe:**

- **• No exponga la batería a fuentes de calor ni a entornos con temperaturas muy altas, como un vehículo aparcado al sol.**
- **• No deje la batería en el cargador durante más de 24 horas porque esto puede reducir la vida útil de la batería.**
- **• Cargue la batería durante un mínimo de dos horas en intervalos de seis meses para sacar el máximo partido de ella. Si la batería no se utiliza, se descargará automáticamente en unos seis meses.**
- **• Trabaje siempre en el rango de temperaturas especificado.**
- **• No incinere el producto ni la batería.**

La cámara funciona con una batería de iones de litio. La cámara incluye dos baterías para una sustitución rápida durante su uso.

La batería se carga en la base de carga. La fuente de alimentación suministra la corriente a la base de carga. Se incluyen adaptadores específicos para cada país.

La batería se ha probado y certificado de conformidad con las normas siguientes:

- • Manual de pruebas y criterios de las Naciones Unidas, parte III, artículo 38.3 (ST/SG/AC.10/11/Rev.5), también conocido como pruebas T19.T8 de Naciones Unidas
- •EN55022 y EN55024
- •FCC parte 15B
- •UL2054/cUL60950-1
- •IEC62133
- •ROHS

La batería tiene un indicador con cuatro LED de carga (carga al 25 %, 50 %, 75 % y 100 %), junto con un botón de prueba. Para comprobar el nivel de carga de la batería, pulse el botón . Los LED se iluminan para mostrar el nivel de carga de la batería. Si se encienden todos los LED, significa que la carga está al 100 % de la capacidad disponible.

Para cargar la batería:

- 1. Conecte el cable de alimentación de CA al enchufe de la pared y conecte la salida de CC a la base del cargador. Consulte la [Figura 1](#page-8-0).
- 2. Inserte una o dos baterías en la base del cargador.
- 3. Cargue la batería.
- 4. Retire la batería y pulse el botón para comprobar el estado.

*Nota*

*La base del cargador carga automáticamente solo una batería a la vez.*

Para instalar la batería:

- 1. Abra la tapa del compartimento de la batería. Consulte la [Figura 1](#page-8-0).
- 2. Primero, inserte la batería por el lado del contacto.
- 3. Vuelva a instalar la tapa del compartimento de la batería. Asegúrese de que la lengüeta de la batería no interfiere con el cierre y que la tapa esté bien cerrada.

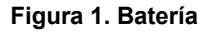

<span id="page-8-0"></span>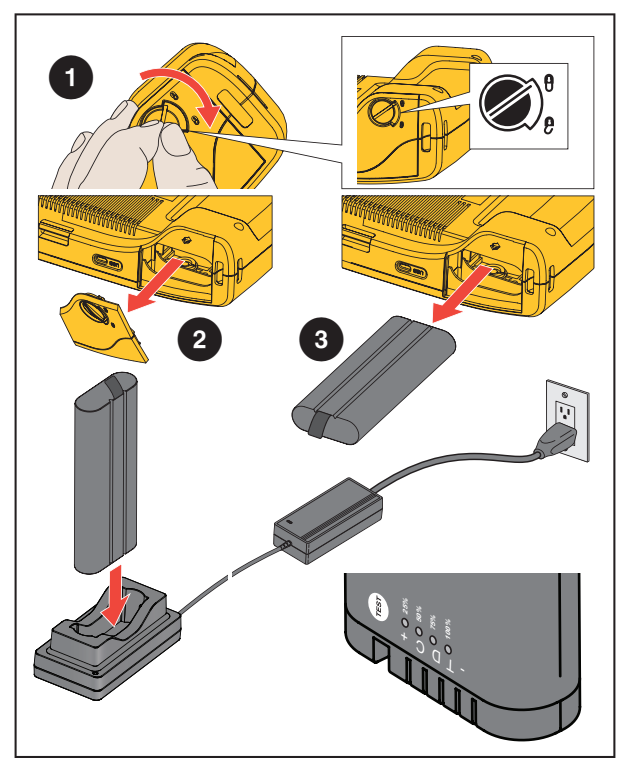

#### <span id="page-9-0"></span>*Funciones/Botones*

[Tabla 2](#page-9-1) muestra una lista de las funciones de la cámara.

<span id="page-9-1"></span>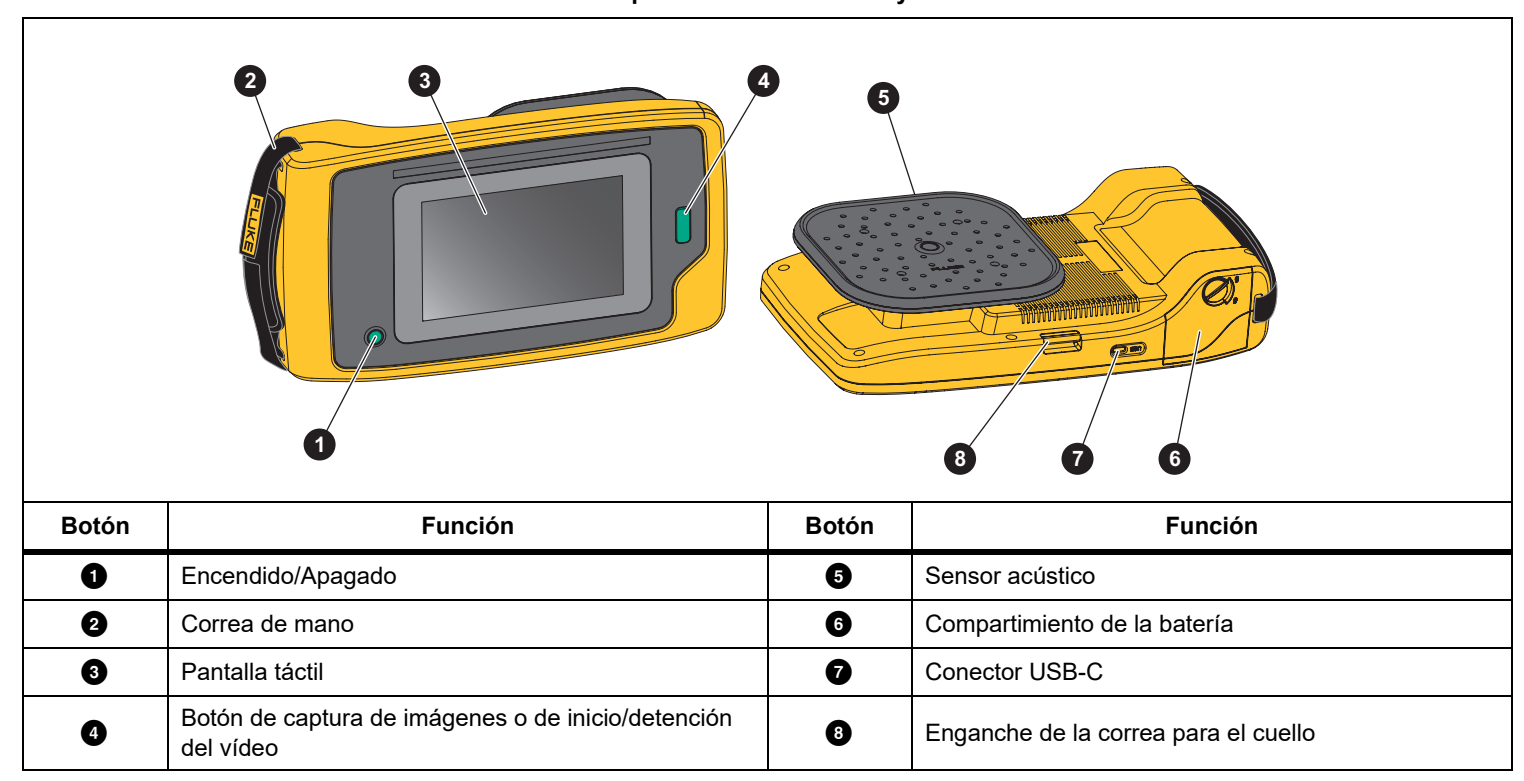

#### **Tabla 2. Descripción de las funciones y los controles**

# <span id="page-10-0"></span>*Correa de mano/correa para el cuello*

La cámara incluye una correa de mano y una correa para el cuello que facilitan su sujeción y manejo. Consulte la [Figura 2](#page-10-2) para obtener información sobre el montaje.

<span id="page-10-2"></span>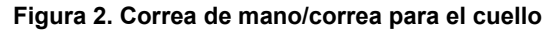

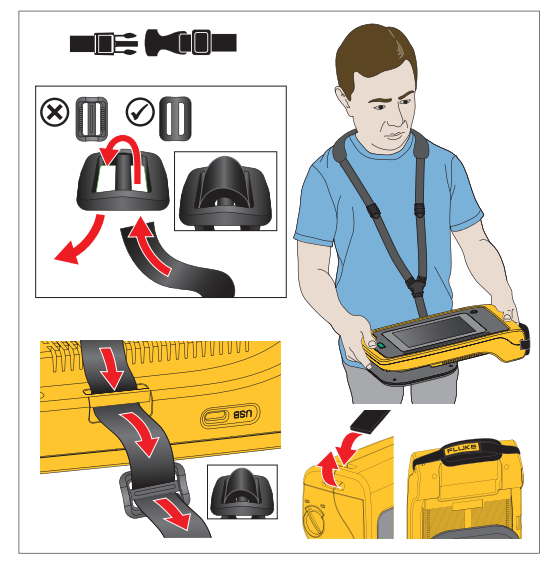

# <span id="page-10-1"></span>*Pantalla*

La cámara cuenta con una pantalla táctil en color que muestra el área de inspección como una imagen visual combinada con una imagen sonora. Consulte la [Tabla 3](#page-10-3).

La pantalla táctil permite configurar y ajustar todos los parámetros de prueba. Para obtener más información, consulte la sección *[Funcionamiento básico](#page-19-0)*.

<span id="page-10-3"></span>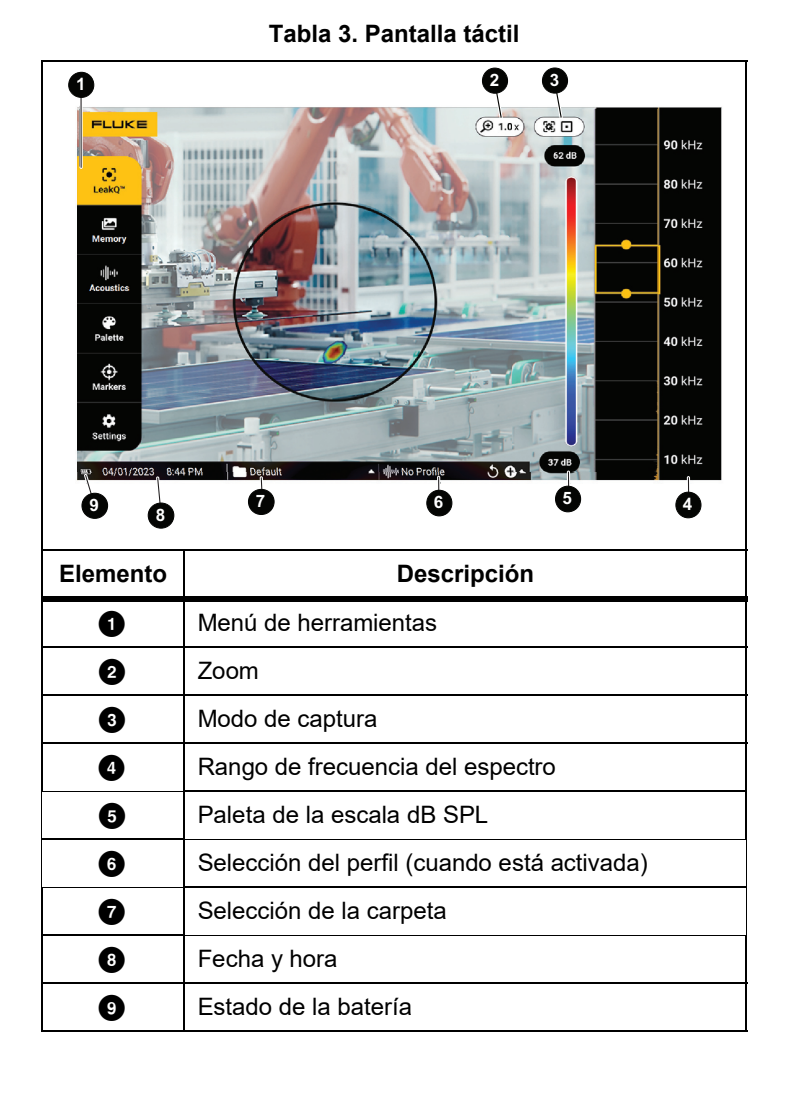

## <span id="page-11-0"></span>*Menús*

Para ver el menú de herramientas, toque la pantalla con el dedo. Con esta acción se muestra el menú de configuración de los parámetros. Toque en cualquier parte de la pantalla fuera del menú para ocultarlo.

#### <span id="page-11-1"></span>*Modo de captura*

Al pulsar el botón de captura, se guarda una imagen de la escena en el modo seleccionado.

Para seleccionar el modo de captura:

- 1. Abra el menú de herramientas.
- 2. Toque el icono Modo de captura para abrir el menú Modo de captura.
- 3. Toque una opción para seleccionarla.

El icono del menú de herramientas y la pantalla cambian para mostrar el modo seleccionado.

4. Toque en cualquier parte de la pantalla fuera del menú para ocultarlo.

# <span id="page-11-2"></span> *Foto*

El modo Foto captura una foto de la escena con la imagen acústica superpuesta y la guarda en formato .PNG o .JPG. El modo Foto es el mejor método para una exploración inicial de la escena para cualquier tipo de problema. Si se detecta un problema, dispone de opciones para los modos de análisis avanzados. Consulte la sección *[Capture Analysis Modes \(Modos](#page-12-0)  [de análisis de las capturas\)](#page-12-0)*.

1. Pulse el botón de **captura** para guardar la foto.

Una vez guardada la imagen, aparecerá una pequeña imagen (miniatura) en la pantalla.

2. Toque **O** para añadir notas, notas de foto o etiquetas a la imagen. Consulte la sección *[Memoria](#page-14-0)* para obtener más información.

#### <span id="page-11-3"></span> *Vídeo*

El modo Vídeo captura un vídeo de la escena con la imagen acústica superpuesta y lo guarda en formato .MP4.

1. Pulse el botón de **captura** para empezar a grabar.

Se muestra el tiempo transcurrido mientras la cámara graba.

2. Pulse el botón de **captura** de nuevo para detener la grabación y guardar el vídeo.

Una vez guardado el vídeo, aparecerá pequeña una imagen (miniatura) en la pantalla.

3. Toque **e** para añadir notas, notas de foto o etiquetas a la imagen. Consulte la sección *[Memoria](#page-14-0)* para obtener más información.

#### <span id="page-12-0"></span>*Capture Analysis Modes (Modos de análisis de las capturas)*

**Modo LeakQ™.** La cámara es capaz de capturar los datos de la fuga para usarlos más adelante, a fin de evaluar el tipo de fuga (conexión rápida, acoplamiento roscado, manguera, extremo abierto, etc.) y estimar su tamaño.

**PDQ Mode™ (solo para la ii910).** La cámara es capaz de detectar, localizar y capturar posibles descargas parciales y evaluar el tipo de descarga parcial (externa, interna, superficial o de otro tipo). Los datos incluyen información que puede utilizar más adelante para crear diagramas de fase de pulsos.

**Modo MecQ™ (solo para la ii910).** La cámara es capaz de detectar, localizar y capturar una imagen de los componentes que pueden presentar deterioro mecánico y requerir más atención.

Para seleccionar el modo de análisis de la captura:

- 1. Abra el menú de herramientas.
- 2. Toque el icono Modo de captura para abrir el menú Modo de captura.
- 3. Toque  $\bullet$  para acceder al modo LeakQ.

El icono del menú de herramientas y la pantalla cambian para mostrar el modo seleccionado.

Solo para la ii910:

- 4. Toque  $\lceil f \rceil$  para acceder al modo PDQ Mode.
- 5. Toque  $\mathbb{Q}$ , para acceder al modo MecQ.

Existen herramientas y calculadoras disponibles en línea con las que puede crear informes con capturas de datos que utilicen los modos LeakQ, PDQ Mode y MecQ. Para obtener más información visite: https://www.fluke.com/en-us/learn/tools-calculators.

Los modos de análisis de las capturas se muestran en la pantalla cuando la opción on-device (en el dispositivo) está activada. Cuando está activada, una parte del análisis aparece en la pantalla en el momento de la captura (consulte las secciones *[Configuración](#page-17-5)* y *[Condiciones operativas](#page-18-4)*).

# <span id="page-12-1"></span> *Modo LeakQ™*

El modo LeakQ determina automáticamente la distancia que hay hasta el objetivo (una fuga que se muestra dentro del círculo de la pantalla). Cuando se detecta una fuga y la cámara es capaz de determinar la distancia, el valor de LeakQ de la pantalla indica el tamaño de la fuga. El valor se basa en el valor de dB NPS medido y en la distancia.

Si se muestra una fuga dentro del círculo de la pantalla:

• Aparecerán en pantalla los valores de la **DISTANCIA** y la **Escala LeakQ**.

#### *O bien*

• La pantalla mostrará **NO SE ENCUENTRAN OBJETIVOS** cuando no se detecte ninguna fuga dentro del círculo.

Si la cámara no puede determinar la distancia automáticamente, se mostrará en pantalla el siguiente mensaje emergente:

UNABLE TO ESTIMATE DISTANCE (No se puede estimar la distancia)

Si la cámara no puede determinar la distancia, o si desea anular la distancia estimada, puede introducir la distancia manualmente.

Para introducir la distancia manualmente:

1. Toque el mensaje para abrir la pantalla numérica e introducir la distancia.

La cámara utiliza la distancia introducida para calcular los valores de LeakQ.

#### *Nota*

*Estabilice la cámara durante unos minutos mientras calcula los valores.*

2. Pulse el botón de **captura** para realizar un cálculo más preciso.

- 3. Si la distancia medida requiere algún ajuste adicional, toque el cuadro de la Distancia para actualizarla.
- 4. Pulse el botón de **captura** o la opción **Guardar** en el menú.

La cámara guarda una foto de la escena con la imagen acústica y los valores superpuestos en formato .PNG o .JPG. Puede añadir notas, notas de foto o etiquetas a la imagen. Consulte la sección *[Memoria](#page-14-0)* para obtener más información.

#### *Nota*

*Para obtener los mejores resultados:*

- *• Mueva la cámara en torno a la fuga para encontrar el valor de LeakQ más alto. Esto reflejará mejor el tamaño real de la fuga.*
- *• Los obstáculos que se encuentren dentro del círculo pueden afectar a la distancia calculada y al valor de LeakQ.*
- *• Los altos niveles de ruido de fondo afectarán a la distancia calculada y al valor de LeakQ.*

# <span id="page-13-0"></span> *PDQ Mode™ (ii910)*

El modo PDQ Mode™ recopila los datos de una descarga parcial que permiten un análisis más detallado, como el tipo de descarga y la gravedad. La descarga parcial debe estar situada dentro del círculo de la pantalla.

Cuando se detecta una descarga parcial, el valor del PD Count (Recuento de descargas parciales) de la pantalla muestra una indicación de los pulsos que genera dicha descarga.

El valor se basa en los pulsos de la interferencia acústica generada por la descarga parcial:

• Aparecerán en pantalla los valores de la DISTANCIA estimada.

#### *O bien*

• La pantalla mostrará **NO SE ENCUENTRAN OBJETIVOS** cuando no se detecte ninguna descarga parcial dentro del círculo.

Si la cámara no puede determinar la distancia automáticamente, se mostrará en pantalla el siguiente mensaje emergente:

UNABLE TO ESTIMATE DISTANCE (No se puede estimar la distancia)

Si la cámara no puede determinar la distancia, o si desea anular la distancia estimada, puede introducir la distancia manualmente. Consulte la sección *[Modo LeakQ™](#page-12-1)*.

#### *Nota*

*El valor del PD Count (Recuento de descargas parciales) no está directamente relacionado con la distancia.*

La cámara guarda una foto de la escena con la imagen acústica y los valores superpuestos en formato .PNG o .JPG. Puede añadir notas, notas de foto o etiquetas a la imagen. Consulte la sección *[Memoria](#page-14-0)* para obtener más información.

# <span id="page-13-1"></span> *Modo MecQ™ (ii910)*

El modo MecQ™ detecta y localiza posibles anomalías en los componentes mecánicos como una identificación temprana de un posible deterioro mecánico que requiere una inspección más exhaustiva.

#### <span id="page-14-0"></span>*Memoria*

El menú Memoria muestra una visión general de todos los archivos guardados con una imagen en miniatura. Cada miniatura incluye un icono que indica el tipo de archivo:

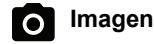

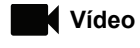

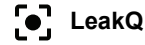

```
F4 PDQ Mode
```
# **MecQ**

Si desea ver un archivo, toque la miniatura una vez para abrirlo en la pantalla.

Para eliminar un solo archivo de imagen:

- 1. Toque la imagen una vez para abrir el archivo en la pantalla.
- 2. Toque  $\blacksquare$  para eliminar el archivo.

Para eliminar varios archivos de imagen:

- 1. Toque y mantenga pulsado un archivo de imagen. El modo cambia a la selección de varios archivos.
- 2. Toque todos los archivos que desea eliminar.
- 3. Toque  $\blacksquare$  (en la parte superior derecha de la pantalla) para eliminar varios archivos.

El tipo de anotación también se identifica con un icono. Cuando el archivo incluye una anotación, el icono cambia y aparece un punto amarillo.

## <span id="page-14-1"></span>*Annotations (Anotaciones)*

Existen dos métodos para acceder al menú de anotaciones:

- • Después de hacer una captura (de imagen o vídeo), toque la miniatura que aparece en la esquina inferior izquierda.
- • Toque cualquier captura (de imagen o vídeo) para ir al menú Memoria.

El menú de anotaciones de la parte izquierda de la pantalla muestra los tipos de notas. Cada nota se identifica con un icono. Estos iconos incluyen un punto amarillo cuando hay disponibles datos de anotaciones.

# <span id="page-14-2"></span> *Text Note (Nota de texto)*

Puede añadir información adicional a los archivos con la nota de texto.

Para añadir una nota de texto:

- 1. Toque la miniatura de la imagen una vez para abrir el archivo en la pantalla.
- 2. Toque <mark>(当</mark> para editar una nota.
- 3. Toque **x** o el icono Close Keyboard (Cerrar teclado).

Para eliminar una nota de texto:

- 1. Toque el archivo de imagen para abrir el archivo en la pantalla.
- 2. Toque <mark>(当</mark> para editar una nota.
- 3.  $\top$ oque  $\blacksquare$  para eliminar la nota.

#### <span id="page-15-0"></span> *Nota de foto***To**

Una nota de foto es una foto adicional adjunta al archivo. Por ejemplo, podría incluirse la foto de una etiqueta o de una ubicación que ofrezca información adicional sobre el archivo.

Para añadir una nota de foto:

- 1. Toque el archivo de imagen para abrir el archivo en la pantalla.
- 2. Toque O para abrir el menú Notas de foto.
- 3. Toque **+** para abrir la vista de la cámara.
- 4. Pulse el botón de **captura** para hacer la foto. La cámara añade la fotografía como una nota.
- 5. Toque **<** para cerrar el menú Notas de foto.

Para eliminar una nota de foto:

- 1. Toque el archivo de imagen para abrir el archivo en la pantalla.
- 2. Toque O para abrir el menú Notas de foto.
- 3. Toque el icono Notas de foto que desee eliminar.
- 4. Toque  $\blacksquare$  para eliminar la nota de foto.

# <span id="page-15-1"></span>*Tag Note (Nota de etiqueta)*

Una nota de etiqueta es un conjunto de campos predefinidos adjuntos a un archivo. Estos campos almacenan datos sobre el archivo que pueden ser útiles para comparar y evaluar.

Para añadir una nota de etiqueta:

- 1. Toque la miniatura de la imagen una vez para abrir el archivo en la pantalla.
- 2. Toque para abrir el menú Tag Note (Nota de etiqueta).
- 3. Toque la categoría de la etiqueta que desea añadir:
	- a. General
		- Nombre del activo: Abra el campo de texto.
		- ID de activo: Abra el campo de texto o introdúzcalo escaneando el código QR (consulte el paso [4](#page-16-5)).
		- Tipo de activo: Lista predefinida de los tipos de activos.
		- Inspection Status (Estado de inspección): Valor encontrado, Valor dejado (valor predeterminado: Indeterminado).
		- Acción requerida: Sí, No (valor predeterminado: Indeterminado).
		- Prioridad: Alta, Media, Baja (valor predeterminado: Indeterminado).
	- b. Fugas
		- Tipo de Fuga: Basado en el resultado del análisis en el dispositivo. Opción para que la modifique el usuario final.
		- Tipo de gas: Lista predefinida de tipos de gas.
		- Presión de línea/Pressure unit system (Sistema de unidad de presión): Abra la entrada numérica.
- c. Eléctrica (ii910)
	- Tipo de descarga: Tipo de descarga parcial predefinido mediante un análisis de datos en el dispositivo y la más alta probabilidad. Opción para que la modifique el usuario final.
	- Tensión/Frecuencia: Abra la entrada numérica.
	- Temperatura ambiente: Abra la entrada numérica.
	- Humedad relativa (%): Abra la entrada numérica.
	- Notas sobre el tiempo atmosférico: Abra el campo de texto.
- d. Mecánica (ii910)
	- Component Type (Tipo de componente): Lista predefinida de componentes mecánicos.
	- Speed (Velocidad) (rpm): Abra la entrada numérica.
	- Severity (Gravedad): Alta, Media, Baja (valor predeterminado: Indeterminado).

Para el reconocimiento del ID del activo basado en códigos QR:

<span id="page-16-5"></span>4. Toque  $\frac{1}{2}$ , para utilizar la cámara para capturar y leer el código QR.

Inspection Status (Estado de inspección): El estado de inspección de los activos le ayuda a seleccionar y asignar el estado de la inspección:

- Acción requerida: Sí, No (valor predeterminado: Indeterminado).
- Action priority (Prioridad de acción): Alta, Media, Baja (valor predeterminado: Indeterminado).
- Nota de acción: Abra el campo de texto.
- 5. Toque **para cerrar el menú Tag Note (Nota de etiqueta).**

#### <span id="page-16-0"></span>*Acústica*

El menú Acústica muestra todos los ajustes que es posible configurar.

#### <span id="page-16-1"></span>*Show PD Count (Mostrar recuento de descargas parciales): Encendido o Apagado (ii910 PDQ Mode only)*

El valor del PD Count (Recuento de descargas parciales), es decir, el recuento de los pulsos de las descargas parciales, es una indicación del número de pulsos por minuto que la cámara es capaz de detectar.

#### <span id="page-16-2"></span>*Mostrar escala de dB: Encendido o Apagado*

Puede elegir entre mostrar u ocultar la escala de dB. Desactive la escala de dB para ver un área visual más grande en la pantalla.

#### <span id="page-16-3"></span>*dB mín./máx.*

Los ajustes mínimo y máximo de los decibelios (dB) determinan el nivel sonoro (la intensidad) que se muestra en la imagen de sonido SoundMap . Los umbrales del nivel de decibelios le ayudan a visualizar las fugas en las condiciones más adversas, como, por ejemplo, cuando se trata de fugas muy pequeñas o si hay una gran cantidad de ruido de fondo en el mismo rango de frecuencia que una fuga. Para obtener más información, consulte la sección *[Perfiles](#page-17-1)*.

**Automático**: Ajusta automáticamente la escala de la paleta de colores al valor mínimo/máximo de los decibelios para la presión sonora recibida.

**Manual**: El usuario define de forma manual los valores mínimo y máximo de los decibelios para la escala de la paleta de colores. Los niveles por encima del valor máximo se muestran en la pantalla con el mismo color que el valor máximo. Los niveles por debajo del valor mínimo no se muestran en la pantalla.

Cuando seleccione el modo Manual, utilice **+**/**-** para ajustar los valores. O bien, toque la escala de dB SPL y utilice el control deslizante para ajustar manualmente los valores mínimo y máximo de los decibelios para la escala de la paleta de colores.

#### <span id="page-16-4"></span>*Alta frecuencia (ii910)*

Alterne entre el rango de frecuencia estándar, que alcanza los 52 kHz, y el rango de frecuencia ampliado, que alcanza los 100 kHz.

#### <span id="page-17-0"></span>*Single Source (Fuente única)/Varias fuentes*

El modo **Single Source** (Fuente única) muestra menos ruido y reflejos en la pantalla. Las descargas parciales o fugas más pequeñas no se muestran si están cerca de una fuga o descarga parcial mayor en el campo de visión.

El modo **Varias fuentes** no enmascarará las descargas parciales ni las fugas más pequeñas cuando se producen junto con fugas o descargas más grandes. Cuando está seleccionado el modo Varias fuentes, aparecen varios marcadores en la pantalla para indicar el nivel máximo de dB de cualquier fuente de sonido detectada.

#### *Nota*

*El marcador central no aparece en la pantalla en el modo Varias fuentes. El modo Varias fuentes no está disponible en el modo MecQ.*

#### <span id="page-17-1"></span>*Perfiles*

Los perfiles le permiten reutilizar ajustes manuales, como la banda de frecuencia, la escala máx. y mín. de dB y la paleta.

**Encendido**: Hay un perfil predefinido activo. El icono de la parte inferior central de la pantalla le permite seleccionar un perfil o guardar la configuración actual como un perfil.

**Apagado**: Desactiva el perfil predefinido.

#### *Nota*

*Cuando enciende y apaga la cámara, los ajustes de la banda de frecuencia, los dB máx., los dB mín. y la paleta se restablecen a los valores del perfil seleccionado, no a los ajustes que se encuentren seleccionados cuando se apaga la unidad. Si no hay ningún perfil seleccionado cuando se apaga la cámara, se utilizará el perfil predeterminado de fábrica.*

#### <span id="page-17-2"></span>*Modo MecQ (ii910 MecQ Mode only)*

MecQ ofrece tres modos para identificar posibles áreas mecánicas de interés:

**Modo 1: Modo de 30 kHz (predeterminado).** Este modo activa automáticamente la banda de frecuencia de 30 kHz.

**Modo 2: modo User selection (Selección del usuario).** En este modo puede seleccionar cualquier rango de frecuencia entre 2 y 100 kHz.

**Modo 3: Modo Fixed Multi (Múltiple fijo).** Este modo activa automáticamente cinco bandas de frecuencia predefinidas.

#### <span id="page-17-3"></span>*Paleta*

Seleccione la paleta para la imagen acústica. Las paletas de colores ofrecen una presentación igual y lineal de los colores con la que se obtiene la mejor representación de los detalles. También puede cambiar de la cámara visual en vivo al modo de escala de grises.

#### <span id="page-17-4"></span>*Marcadores*

Cuando el marcador Punto central está encendido, el nivel de dB del punto central se muestra como un valor en el centro de la pantalla.

#### *Nota*

*La pantalla muestra el valor de dB de las frecuencias seleccionadas tal y como se reciben en el área central del campo de visión. Este valor mostrado no es necesariamente igual al valor de dB en el punto de origen del sonido.*

#### <span id="page-17-5"></span>*Configuración*

El menú Configuración muestra todos los ajustes que es posible configurar.

#### <span id="page-17-6"></span>*Formato de archivo*

- •Establezca el formato de imagen (JPG o PNG).
- •Establezca formato de vídeo (formato MP4).

#### <span id="page-18-0"></span>*Fecha y hora*

- •Establezca la fecha y el formato.
- •Establezca la hora y el formato.

#### <span id="page-18-1"></span>*Pantalla*

•Active o desactive el logotipo en pantalla.

#### <span id="page-18-2"></span>*Configuración local*

- •Seleccione el idioma.
- •Establezca el separador decimal como punto o coma.
- •Configure las unidades de medida.

#### <span id="page-18-3"></span>*Restablecimiento de fábrica*

- •Perfil de inicio, consulte la sección *[Perfiles](#page-17-1)*
- •Restablecer la configuración predeterminada de fábrica.
- • Borrar datos del usuario (borre todas las imágenes, vídeos y otros datos del usuario).

#### <span id="page-18-4"></span>*Condiciones operativas*

- • Establezca las condiciones operativas de LeakQ.
	- 1. Introduzca los datos relevantes en el sistema y las condiciones operativas.
	- 2. Seleccione las métricas de LeakQ (tasa/costes o escala de LeakQ) que desea visualizar.

[Más información: w](http://www.fluke.com/leakq)ww.fluke.com/leakq.

- • Ajuste la frecuencia de funcionamiento de la red del PDQ Mode (ii910):
	- 1. Seleccione la frecuencia de funcionamiento de la red.
	- 2. Seleccione los indicadores de PDQ que desea visualizar: Tipo de descarga, PD Count (Recuento de descargas parciales) y Real time PRPD Plot (Gráfico PRPD en tiempo real).

[Más información: w](http://www.fluke.com/pdq )ww.fluke.com/pdq.

#### <span id="page-18-5"></span>*Información*

- •Versión del firmware
- •Versión del hardware
- •Registro del dispositivo

Utilice un teléfono móvil para escanear el código QR y registrar su dispositivo para recibir actualizaciones importantes del producto. El número de serie y el número de modelo se encuentran automáticamente durante el proceso de registro.

#### <span id="page-18-6"></span>*Prueba Micrófonos*

•Compruebe que los micrófonos funcionan correctamente.

#### <span id="page-18-7"></span>*Save Diagnostic Information (Guardar información de diagnóstico)*

• Debe usarse bajo solicitud del servicio de atención al cliente de Fluke para guardar la información de diagnóstico.

#### *Nota*

*El archivo de información de diagnóstico se guarda en la memoria de la cámara en /User Data/DiagnosticInfo/.*

# <span id="page-19-0"></span>*Funcionamiento básico*

La cámara funciona de forma muy similar a una cámara compacta.

#### W **Precaución**

**No tape con la mano el sensor acústico ni lo obstruya. Use siempre la cubierta del sensor cuando no esté utilizando el producto.**

- 1. Retire la cubierta del sensor antes de usar el producto.
- 2. Mantenga pulsado el botón (o durante al menos 2 segundos.
- 3. Apunte con la cámara hacia el área de prueba.

La distancia ideal es de 1 a 8 m (de 3 a 26 pies). Con una buena línea de visión, de >8 a ≤21 m (de >26 a ≤70 pies).

- 4. Seleccione una banda del espectro de frecuencia en el lado derecho de la pantalla. Consulte la [Tabla 4](#page-19-1).
- 5. Cambie la anchura de la banda deslizando los bordes o muévala deslizando la parte central de la banda.
- 6. La banda óptima depende del entorno y la aplicación. Como ejemplo para encontrar fugas de aire o gas, comience con una banda en 35 kHz y una anchura que abarque 5 kHz.

#### *Nota*

*Los picos de alta frecuencia dentro de la banda seleccionada pueden deberse a la presencia de fuentes ajenas a una fuga o descarga parcial. En este caso, desplace la banda a otro rango de frecuencia.*

Si una fuente de sonido potente está fuera del campo de visión, la pantalla muestra un patrón circular (flor) de puntos calientes en la imagen de sonido SoundMap™. En este caso, explore los alrededores con la cámara hasta encontrar la fuente de sonido.

<span id="page-19-1"></span>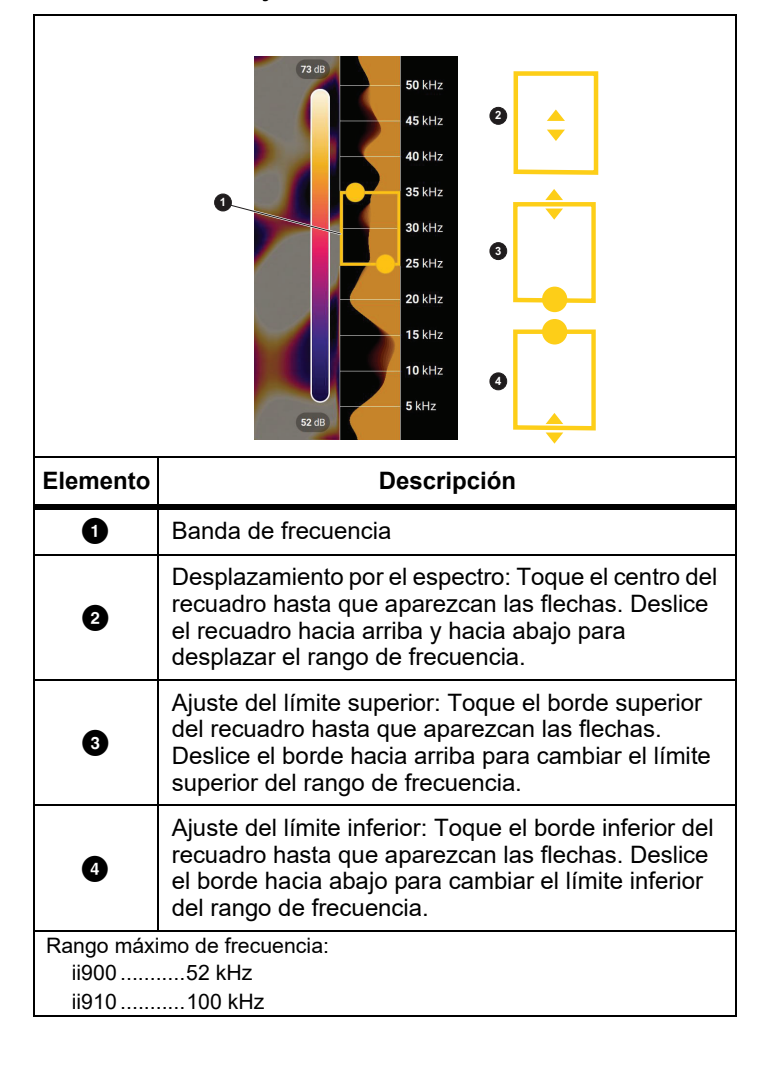

#### **Tabla 4. Ajuste de la banda de frecuencia**

7. Cuando el área de interés se muestre con claridad, pulse el botón de **captura**. La cámara guarda la imagen en la memoria.

**Sugerencia:** Las señales sonoras se reflejan, especialmente en superficies planas y lisas. En determinadas condiciones, la cámara muestra un punto inmóvil sobre la fuente de ruido y uno o más puntos inmóviles correspondientes a los reflejos. Mueva la cámara para ayudarle a diferenciar la fuente de sonido de los reflejos. La fuente de sonido se mantiene en la misma ubicación, mientras que los reflejos se mueven.

Utilice carpetas para organizar sus archivos. Los archivos de las capturas nuevas se guardan en la carpeta cuyo nombre aparece en la pantalla. Tiene la opción de revisar los archivos por nombre de carpeta o fecha.

Para seleccionar una carpeta o crear un nuevo nombre de carpeta:

1. Toque el nombre de la carpeta que aparece en la parte inferior de la pantalla.

Aparecerá una lista de nombres de carpetas con la opción **Crear Carpeta**.

2. Cuando seleccione **Crear Carpeta**, utilice el teclado para introducir un nombre nuevo.

Para obtener más información sobre cómo ver las imágenes en la memoria, consulte la sección *[Memoria](#page-14-0)*.

# <span id="page-20-0"></span>*Transferencia de archivos*

Para transferir los archivos guardados desde la cámara a un ordenador:

1. Utilice el cable USB suministrado para conectar la cámara al ordenador.

Una unidad USB se añade a la lista de unidades del ordenador.

2. Abra la unidad USB añadida para ver los archivos de imagen o vídeo guardados.

- 3. Copie los archivos que desee en la unidad local del PC.
- 4. Una vez finalizada la transferencia, extraiga la unidad USB del ordenador.

La aplicación Fluke Connect Desktop es otro método que puede utilizar para descargar archivos de imagen y vídeo. Consulte la sección *[Importar archivos de imagen y vídeo guardados con Fluke](#page-20-1)  [Connect Desktop](#page-20-1)*.

## <span id="page-20-1"></span>*Importar archivos de imagen y vídeo guardados con Fluke Connect Desktop*

Fluke Connect Desktop es una aplicación instalada en un ordenador local.

Para importar archivos de imagen y vídeo guardados:

- 1. Inicie la aplicación Fluke Connect Desktop en su ordenador.
- 2. Apague la cámara.
- 3. Conecte la cámara al ordenador con un cable USB/USB-C.
- 4. Encienda la cámara.
- 5. Abra Fluke Connect Desktop en el ordenador.

La serie Fluke ii900 se muestra en la pestaña **TOOLS** (Herramientas).

- 6. Seleccione **DOWNLOAD** (Descargar).
- 7. Utilice **DOWNLOAD ALL** (Descargar todo) o **SELECT FILES** (Seleccionar archivos) para transferir todos los archivos o solo aquellos seleccionados a Fluke Connect Desktop.
- 8. Seleccione la carpeta de destino y pulse **OK** (Aceptar).
- 9. Confirme la eliminación de los archivos descargados de la cámara o seleccione **CANCEL** (Cancelar) para continuar y conservar los archivos en la cámara.

Los archivos descargados están disponibles en la pestaña **MEASUREMENTS** (Mediciones).

# <span id="page-21-0"></span>*Actualización del firmware*

Hay actualizaciones del firmware disponibles para la cámara. Conecte la cámara a Fluke Connect Desktop o visite [www.fluke.com](http://www.fluke.es) para obtener la versión del firmware más reciente. Para realizar la actualización con Fluke Connect Desktop:

1. Utilice el cable USB suministrado para conectar la cámara a un ordenador que tenga instalada la versión más actualizada de Fluke Connect Desktop.

El software de Fluke Connect Desktop detecta la cámara conectada, comprueba la versión del firmware y lo actualiza si encuentra una versión más reciente disponible.

Para poder descargar la nueva versión del firmware, Fluke Connect Desktop requiere una conexión a Internet.

La cámara muestra un mensaje emergente para que confirme la actualización.

2. Toque **SÍ** para confirmar e iniciar la actualización del firmware.

La cámara muestra un mensaje emergente para que la reinicie.

3. Toque **SÍ** para reiniciar la cámara.

Para realizar la actualización con un archivo .swu:

- 1. Descargue la actualización del firmware (.swu) del sitio web de Fluke en un ordenador.
- 2. Utilice el cable USB suministrado para conectar la cámara al ordenador en el que se encuentra el nuevo archivo de actualización del firmware.

Una unidad USB se añade a la lista de unidades del ordenador.

- 3. Copie el archivo de actualización del firmware (.swu) desde el ordenador en la carpeta raíz (/User Data/) de la unidad USB añadida.
- 4. Una vez finalizada la copia del archivo, extraiga de forma segura el cable USB del ordenador.

La cámara muestra un mensaje emergente para informarle de que hay una actualización del firmware disponible.

5. Toque **SÍ** para confirmar e iniciar la actualización del firmware.

La cámara muestra un mensaje emergente para que la reinicie.

6. Toque **SÍ** para reiniciar la cámara.

# <span id="page-21-1"></span>*Mantenimiento*

La cámara no necesita ningún mantenimiento periódico.

#### W **Precaución**

**Las superficies ópticas de la lente están equipadas con capas ópticas de alta calidad. Evite el contacto con estas superficies y protéjalas de la suciedad y los daños.**

#### <span id="page-21-2"></span>*Limpieza exterior*

Limpie el exterior del dispositivo con un paño limpio y húmedo. No utilice abrasivos, alcohol isopropílico ni solventes para limpiar el exterior, la lente y ni los sensores.

#### <span id="page-21-3"></span>*Cuidados del sensor acústico*

#### W **Precaución**

**Los sensores acústicos de la cámara son extremadamente sensibles. No exponga los sensores al agua u otros líquidos, al polvo ni a otros contaminantes. La acumulación de estos elementos en el sensor afectará al rendimiento.**

Cuando la cámara no se esté utilizando, mantenga siempre el sensor acústico protegido con la cubierta suministrada. Evite la presencia de grasa o líquidos en los micrófonos. Si los micrófonos están sucios u obstruidos, límpielos cuidadosamente con aire a baja presión utilizando un pulverizador de aire comprimido a una distancia de 25 a 30 cm (10 a 12 pulg.). Evite una presión de aire excesiva.

Para comprobar los micrófonos:

- 1. Vaya al menú **Configuración**.
- 2. Seleccione **Prueba Micrófonos**.

Si aparece un mensaje de advertencia de mantenimiento:

- 1. Limpie los micrófonos con un pulverizador de aire.
- 2. Pruebe los micrófonos de nuevo. Si el mensaje no desaparece, póngase en contacto con un centro de servicio de Fluke. Consulte la sección *[Contactar con Fluke](#page-4-1)* para obtener más información.

#### <span id="page-22-0"></span>*Medioambiente*

Esta cámara incorpora placas de circuito impreso electrónicas. Estos componentes se deben desechar de forma específica cuando el dispositivo llegue al final de su vida útil.

El fabricante se ofrece a recoger la cámara para garantizar que el dispositivo se desecha de forma ecológica al término de su vida útil.

Consulte la sección *[Contactar con Fluke](#page-4-1)* para obtener más información.

#### <span id="page-22-1"></span>*Eliminación del producto*

Deseche el producto de forma profesional y respetuosa con el medioambiente:

- • Elimine los datos personales del producto antes de desecharlo.
- • Retire las baterías que no estén integradas en el sistema eléctrico antes de desecharlo y elimínelas por separado.
- • Si este producto tiene una batería integrada, coloque todo el producto en el contenedor de desechos eléctricos.

#### <span id="page-22-2"></span>*Servicio*

Fluke recomienda revisar la cámara cada dos años (en función de las condiciones de funcionamiento) para mantener un rendimiento óptimo.

Póngase en contacto con su distribuidor de equipos o centro de servicio de Fluke autorizado en caso de cualquier fallo de funcionamiento del equipo o para programar un servicio de mantenimiento regular. Consulte la sección *[Contactar con Fluke](#page-4-1)* para obtener más información.